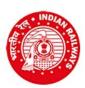

RAILWAY RECRUITMENT CELL Chief Project Manager (Conv)'s Office Building, Wadibunder, P. D'Mello Road, Mumbai - 400 010

## Online Application for Recruitment against Sports Quota-2021-22

## Employment Notice No.: RRC/CR/02/2021 DATED 11/12/2021

## INSTRUCTIONS TO CANDIDATES FOR ONLINE APPLICATION

- Click on "Online application for recruitment against Sports quota for the year 2021-22"
- Click on "Click hereto apply online"
- > INSTRUCTIONS: Please go through the instructions carefully
- ➤ Click on "CLICK HERE TO REGISTER"
- Fill in the details for registration as per the required fields in the Registration page
- Check each and every details entered carefully. Click on "EDIT" to edit the details or click on "REGISTER" to proceed further. You will not be able to edit these details after once you click on the "Register" button
- Registration number and password will be sent to your registered e-mail address, and, a One Time Password (OTP) will be sent to your registered Mobile number on successful registration
- In case you have entered correct email ID and still do not receive the email, please check your Spam, Junk folder.

  The email may have come in this folder also like Spam/Junk email
- > Enter OTP as received on your registered mobile
- Click on "Verify Mobile No."
- In case OTP is not received, click on "Re-Send OTP"
- In case the mobile number is not correct, click on the check box to enter the correct mobile number. This new Mobile number will be updated against your registration and the new OTP will be again sent to this new Mobile Number.
- Change the password
- Login with Registration ID and New password
- Select Level applying for
  - (Candidates can apply for both levels with separate application and fee, subject to fulfilling the eligibility criteria)
- Fill in the Sports Eligibility after selecting the appropriate check box
- Fill in the details of events
  - (Any additional qualification/events should be brought at the time of document verification)
- Click on "SAVE AND PROCEED" button
- Fill in the educational qualification details
- > Fill in address details and bank details
- Click "Save & Proceed" or "Previous" to edit
- Choose file to upload your scanned photograph
- Choose file to upload your scanned signature
- Scanned photograph and signature should be less than 70 kb and 30 kb respectively in jpg format
- Choose a PDF file less than 100 kb to upload your relevant education qualification mark sheet\*
- Choose a PDF file less than 100 kb to upload Certificate for Proof of Date of Birth\*
- Choose a PDF file less than 100 kb to upload caste certificate, if applicable\*
- > SC / ST / OBC candidates should upload their valid caste certificate in the prescribed Central Government format
- Choose a PDF file less than 100 kb to upload sports achievement certificate\*
- Click "SAVE AND PROCEED" or "PREVIOUS" to edit
- Make payment following the instructions carefully
- Download the copy of application. Retain a hard copy or soft copy of the same for reference
- Keep the application print / soft copy and the Registration ID for future reference
- Candidates will be given further intimation on email or/and SMS only
- Select list will be displayed on RRC website also
  - \*In case the uploaded mark sheet / certificate is in Hindi/English, then select "V"in the check box; else upload Hindi/English version also and certify in the check box accordingly.